my. HARVARD Tufts\*\*/Brown/MGH Student's Cross Registration Process

\*\*Fletcher & Friedman Students

**Step 1. Tufts/Brown/MGH students click [here](https://courses.my.harvard.edu/psp/courses/EMPLOYEE/EMPL/c/HU_XREG_ACCT.HU_XREG_ACCT.GBL) to start the** *my.harvard* **cross registration process.** 

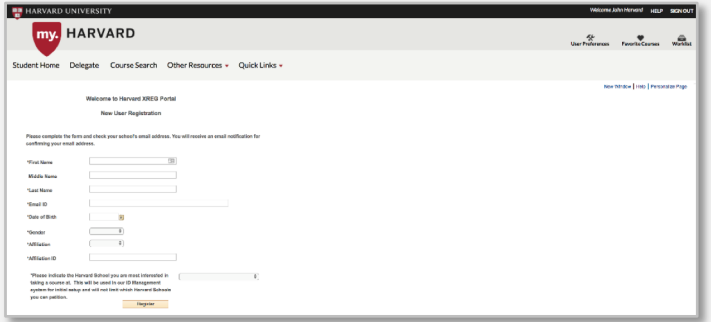

**Step 2. Enter your personal information and click** *Register***.**

**Step 3. You will receive an email with a link to validate your identity.** 

**Step 4. You will next receive an email with your** *Harvard Student ID* **and instruction on how to claim your** *HarvardKey.* 

**Step 5. Login with your** *HUID* **and** *HarvardKey* **to** *[my.harvard.edu.](https://my.harvard.edu/)* **Step 6. Search for Courses.**

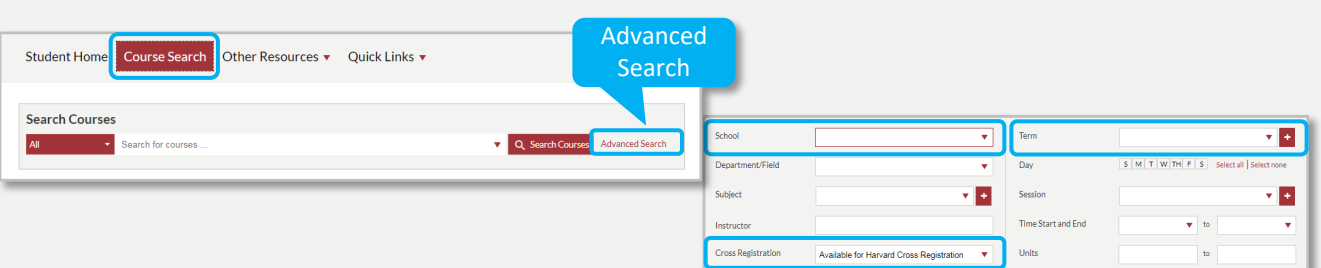

**If you know the course you are interested in**, enter it in the search box.

**To view a list of courses available for cross registration**, navigate to *Advanced Search*.

Select a School and Term. Select *Available for Harvard Cross Registration* from the *Cross Registration*  dropdown. Click *Search Courses*.

## **Step 7. Add course to your Crimson Cart.**

- Click on the course title to view the full course description.
- 1) Check if the course requires instructor consent.
- 2) Click *Add to Crimson Cart.*

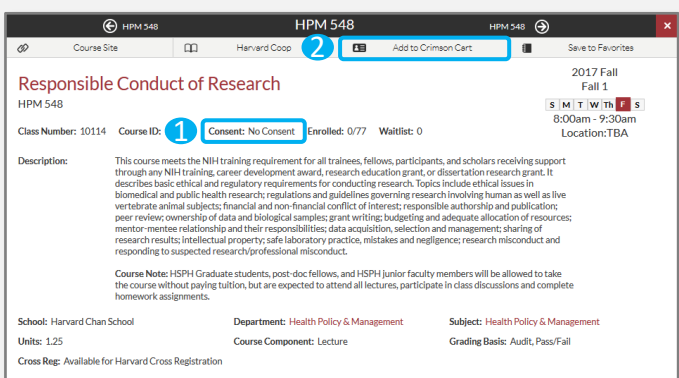

Note: If the *Add to Crimson Cart* button is grayed out, you are currently unable to add the course to your Crimson Cart either because you are not eligible to cross register into the course or your school has not opened your Crimson Cart yet.

# **Step 8. Select Course Options (if applicable).**

Depending on the course, options such as units, grading, waitlist, or sections may be available. If you are allowed to select your grading basis you could do so here.

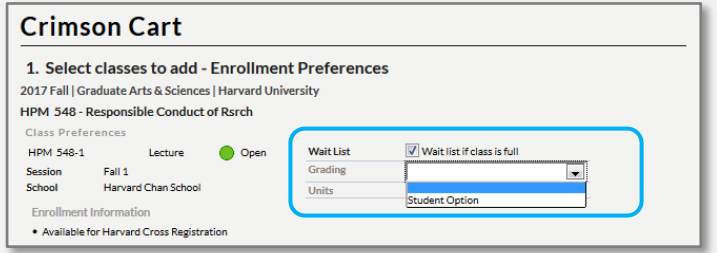

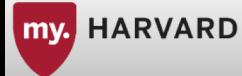

**Step 9. Validate the course. Validation will display the** *Submit Petition* **button, if you are required to have permission before enrollment.** 

1) Select the course you want to validate, and (2) click the *Validate* button.

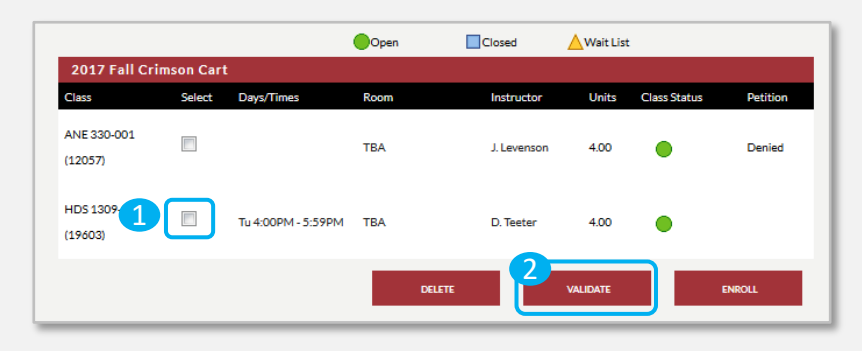

### **Step 10. Submit Petition.**

The *Submit Petition* button will appear if the class requires permission for enrollment. Validation can also identify any other barriers to enrollment, such as time conflicts.

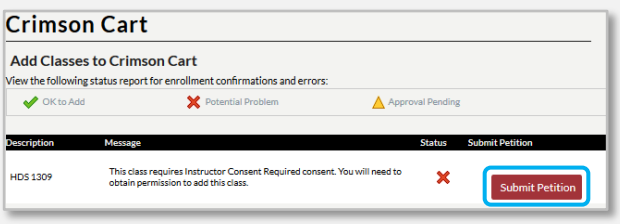

### **Step 11. View Petition Status.**

Navigate to the Crimson Cart under the S*tudent Home* tab to view permission status. **Orange** status is pending.

**Red** is denied.

**Green** is approved.

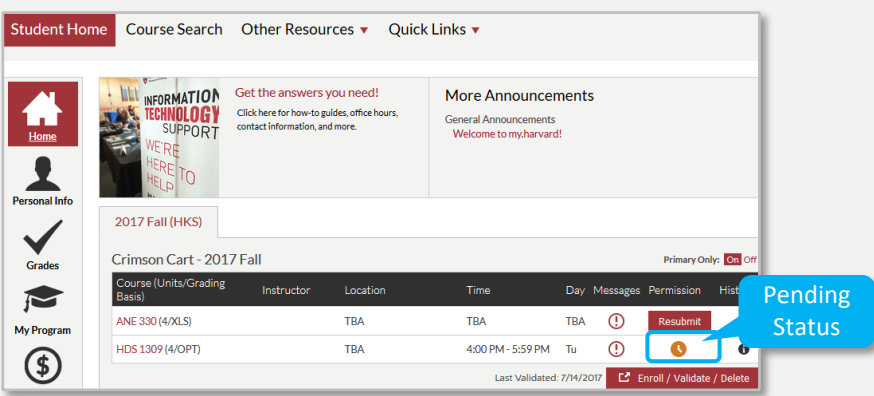

#### **Step 12. Complete Enrollment.**

*Enroll/Validate/Delete* button.

Permission Once permission status changes to green,  $\Box$  you may enroll in the course using the

#### **Important: Once permission is granted, you may enroll in the course. It is not an automatic process.**

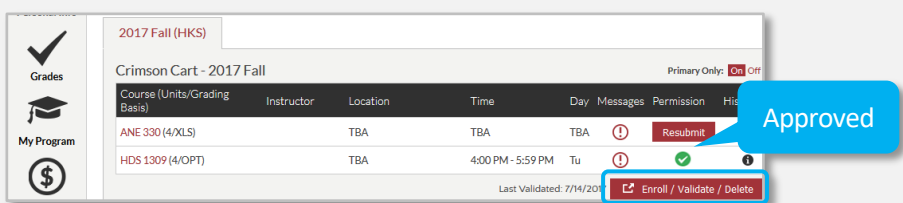

1) Select the course you want to enroll in, and (2) click the *Enroll* button.

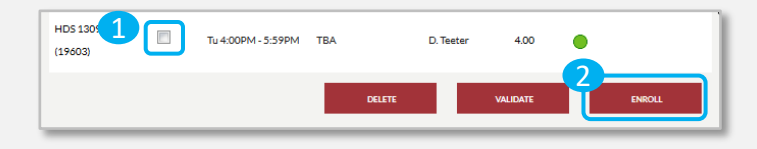

**You can find more Information about** *my.harvard* **@** *about.my.harvard.edu*